# **OnBase User Guide**

#### **Contents**

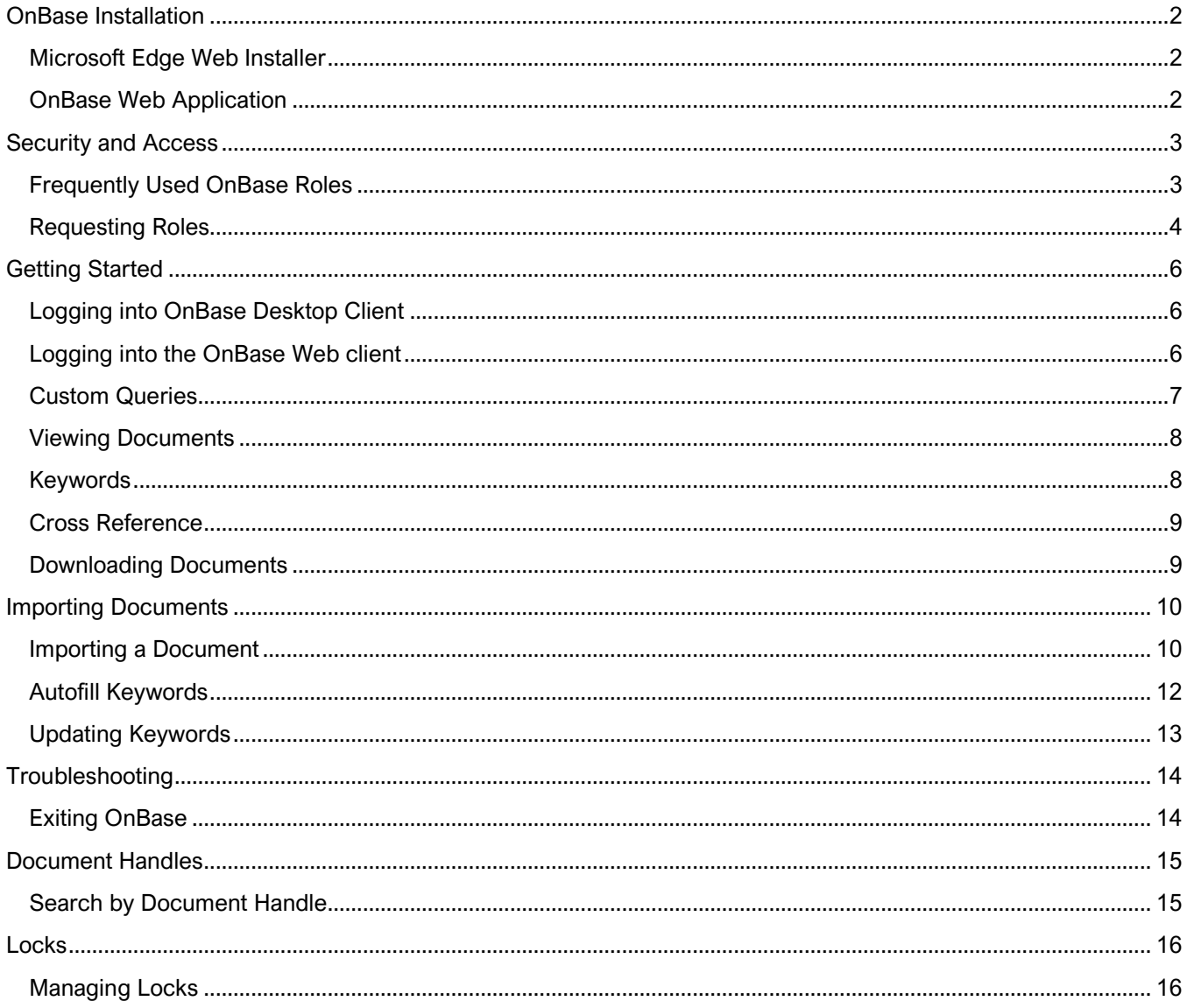

# <span id="page-1-1"></span><span id="page-1-0"></span>OnBase Installation There are currently two methods to access OnBase, which are detailed below. Microsoft Edge Web Installer The **Microsoft Edge** browser must be used to install the desktop application. 1. Open Microsoft Edge and navigate to [https://FloridaState.onbaseonline.com/1800UnityIDP](https://floridastate.onbaseonline.com/1800UnityIDP) 2. At the top of the screen, you will be prompted to open **UnityClientFloridaState\_IDP.application.** Click **Open** to begin the installation. Application Install - Security Warning Publisher cannot be verified.<br>Are you sure you want to install this application? 品 3. You should now receive a security warning asking if you **Name:**<br>Hyland Unity Client [FloridaState\_IDP] would like to install OnBase. You can click **Install** and the application will proceed to download and install by itself. From (Hover over the string below to see the full domain): Publisher:<br>Unknown Publisher This usually takes ~10 minutes, but times may vary. Install Don't Install While applications from the Internet can be useful, they can potentially harm your<br>computer. If you do not trust the source, do not install this software. More Informa

#### OnBase Web Application

- <span id="page-1-2"></span>1. Navigate to<https://floridastate.onbaseonline.com/1800IDP>
- 2. You will be prompted to enter your CAS login information.
- 3. After completing the CAS login, you will arrive at the OnBase Web Application homepage.

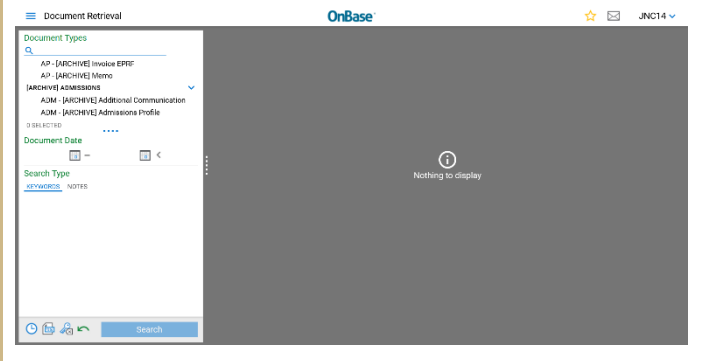

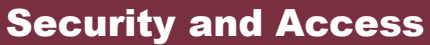

<span id="page-2-1"></span><span id="page-2-0"></span>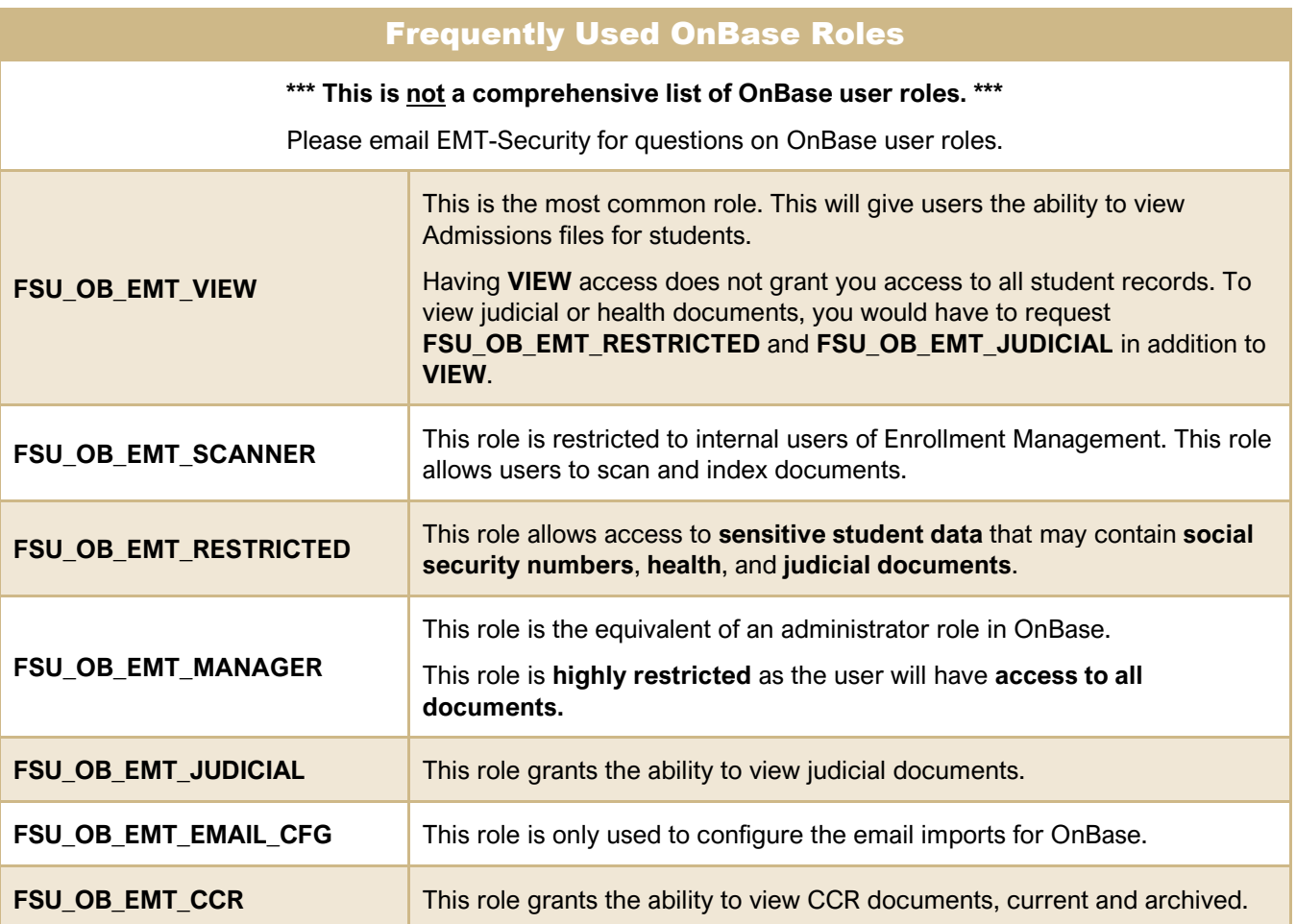

<span id="page-3-0"></span>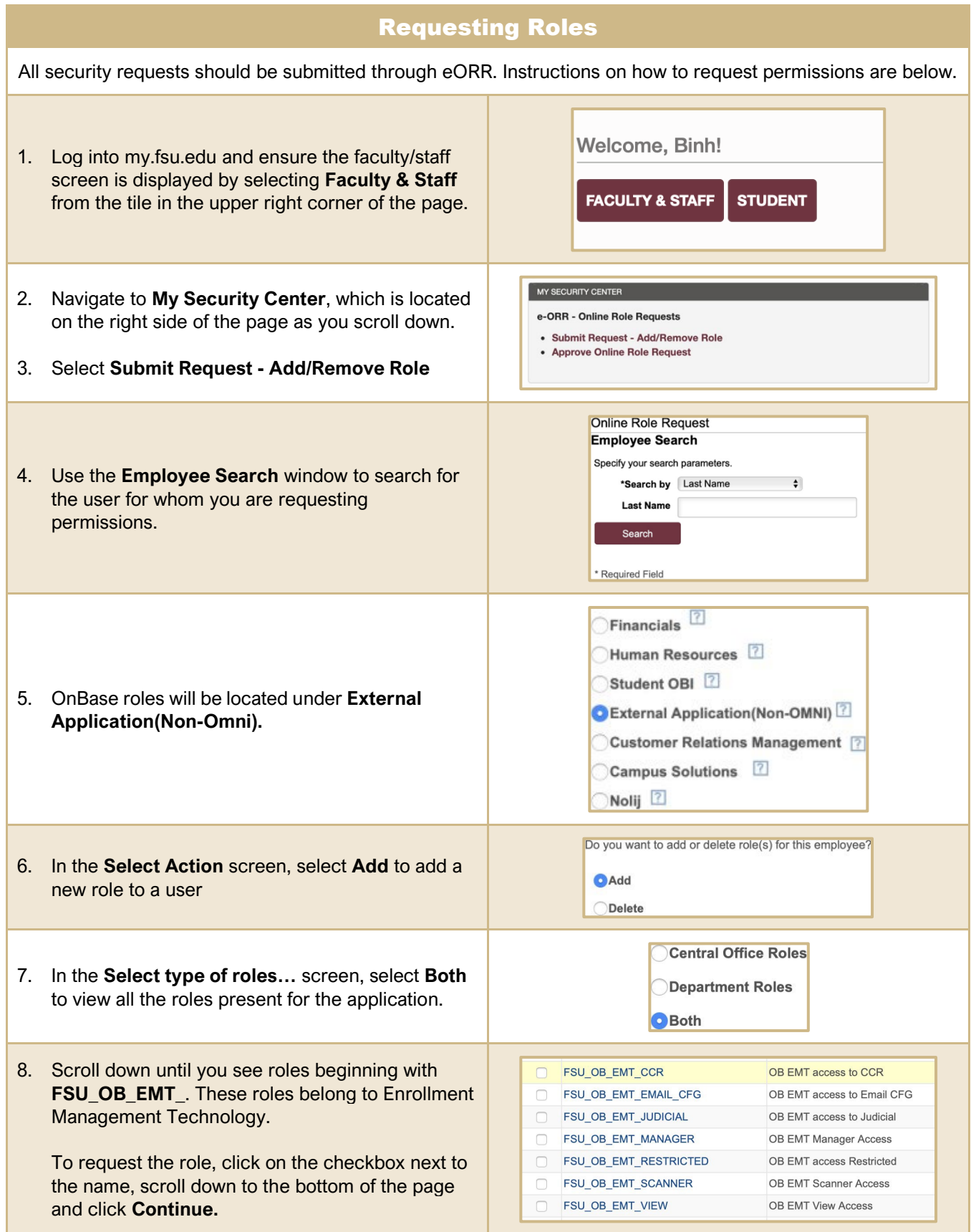

- 9. On the next screen, be sure to enter your **Reason for Request** and **Justification** before clicking **Submit**.
- 10. The request will be routed to your supervisor for approval, then to the Enrollment Management Imaging and Security team for final approval.

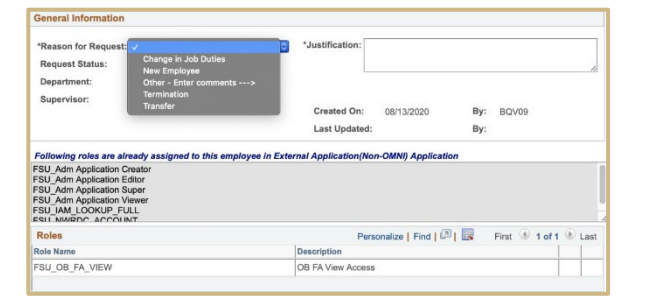

### Getting Started

<span id="page-5-1"></span><span id="page-5-0"></span>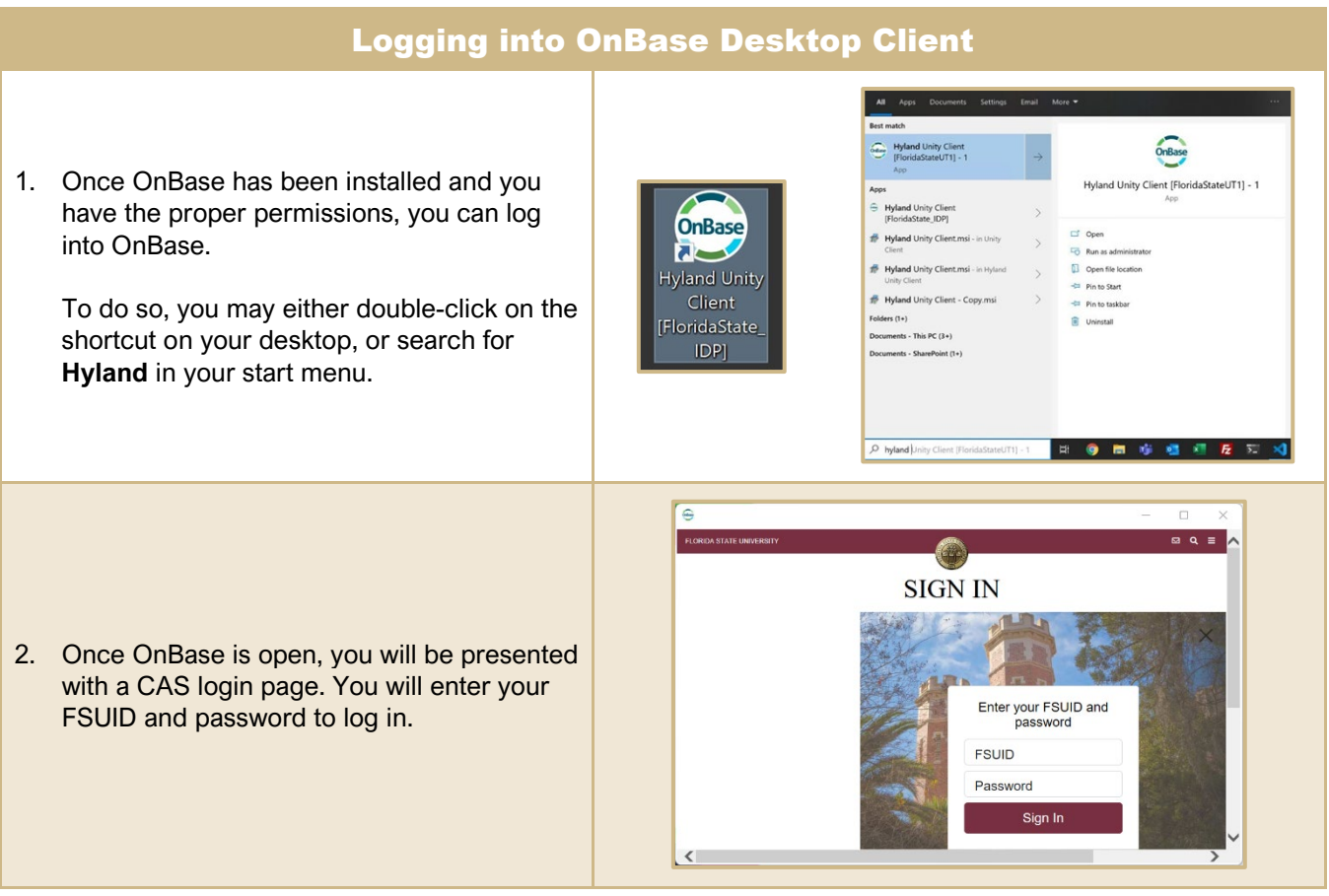

### Logging into the OnBase Web client

- <span id="page-5-2"></span>1. Navigate to<https://floridastate.onbaseonline.com/1800IDP/> using any browser.
- 2. You will be presented with a CAS login page. You will enter your FSUID and password to log in.

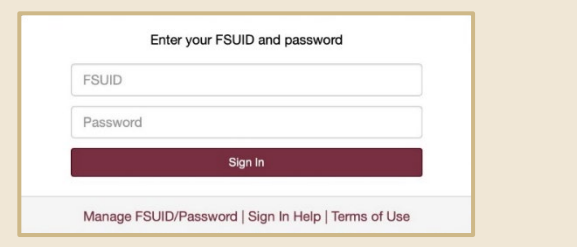

<span id="page-6-0"></span>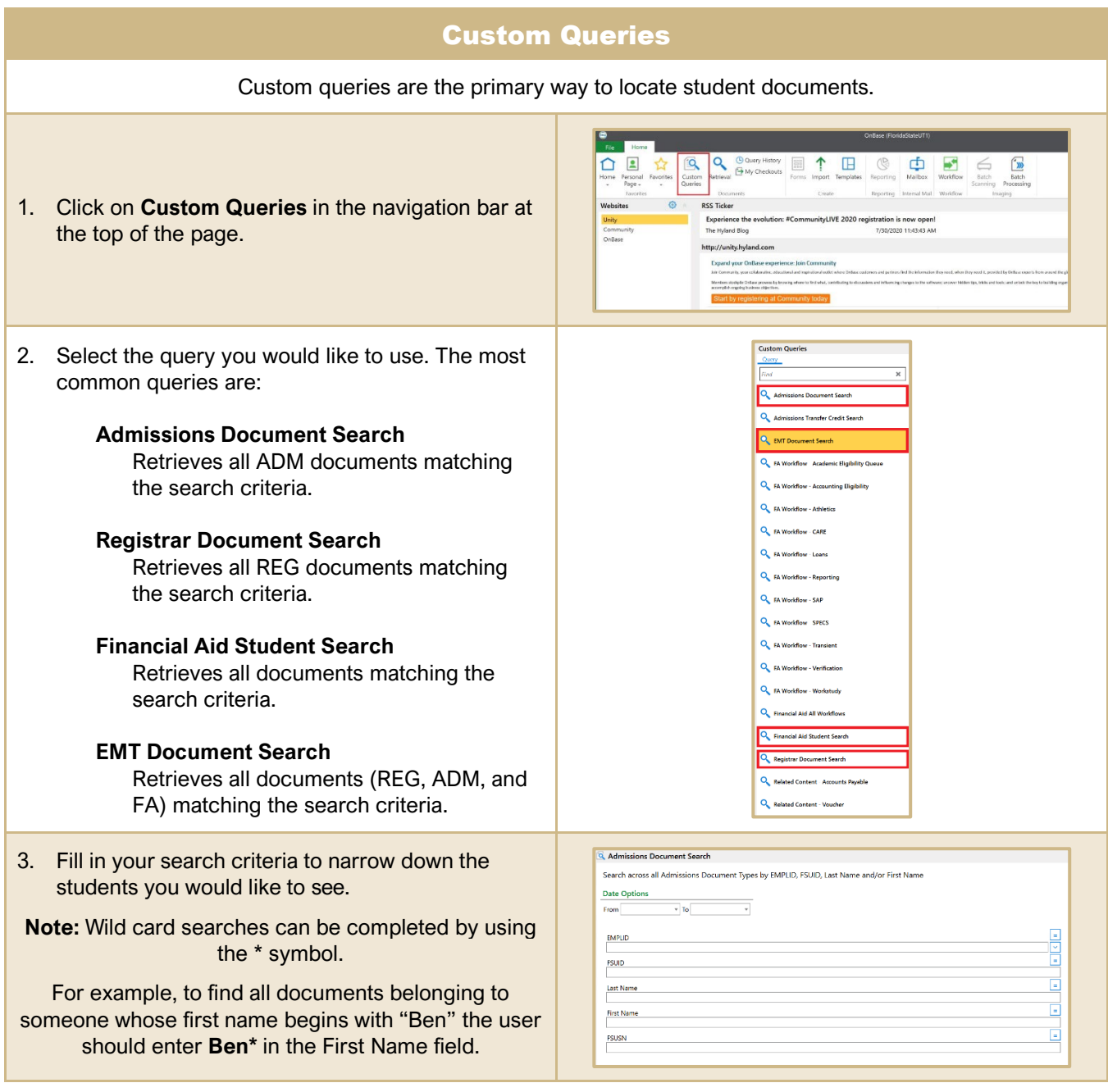

 $\begin{tabular}{|c|c|c|} \hline & $\mathbb{R}$ & $\mathbb{R}$ \\ \hline \hline \multicolumn{3}{|c|}{\hspace{0.2cm}} \multicolumn{3}{|c|}{\hspace{0.2cm}} \multicolumn{3}{|c|}{\hspace{0.2cm}} \multicolumn{3}{|c|}{\hspace{0.2cm}} \multicolumn{3}{|c|}{\hspace{0.2cm}}\hline \multicolumn{3}{|c|}{\hspace{0.2cm}}\hline \multicolumn{3}{|c|}{\hspace{0.2cm}}\hline \multicolumn{3}{|c|}{\hspace{0.2cm}}\hline \multicolumn{3}{|c|$ 

R<sup>RO</sup>

 $\overline{\bigcup_{\text{Nwis}}$ 

**EYRD CAID** 

## Viewing Documents

<span id="page-7-0"></span>Once you have used your custom query to find a set of documents. You can view the document by double clicking on it from the results list.

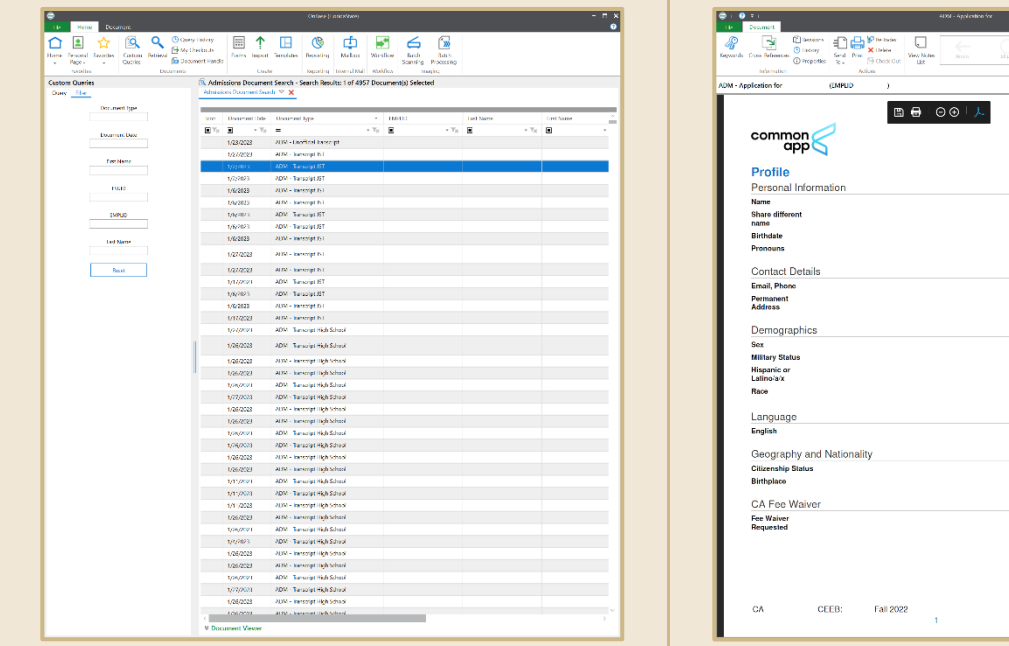

<span id="page-7-1"></span>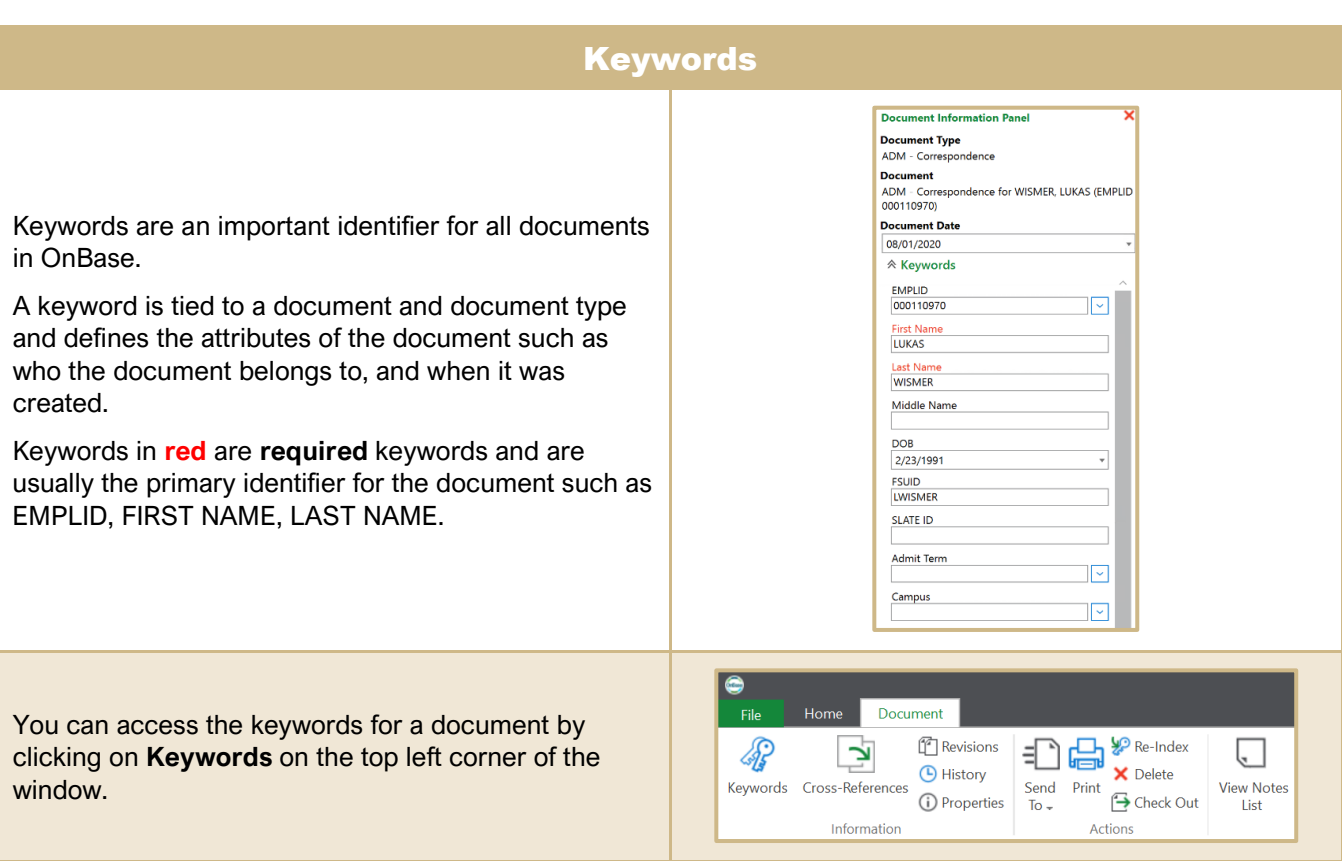

#### Cross Reference

<span id="page-8-0"></span>Cross Referencing is an easy way to locate all documents that belong to a student. Once you have a document opened for one student, you can cross reference to locate all documents belonging to that student. You can view the other documents by clicking on **Cross-References** in the top left corner of the application.

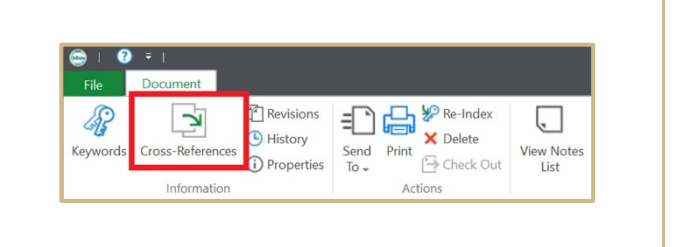

#### Downloading Documents

The SCANNER role is required to download documents.

<span id="page-8-1"></span>To download the documents, begin by searching for the documents to be downloaded using either **Custom Queries** or **Document Retrieval**.

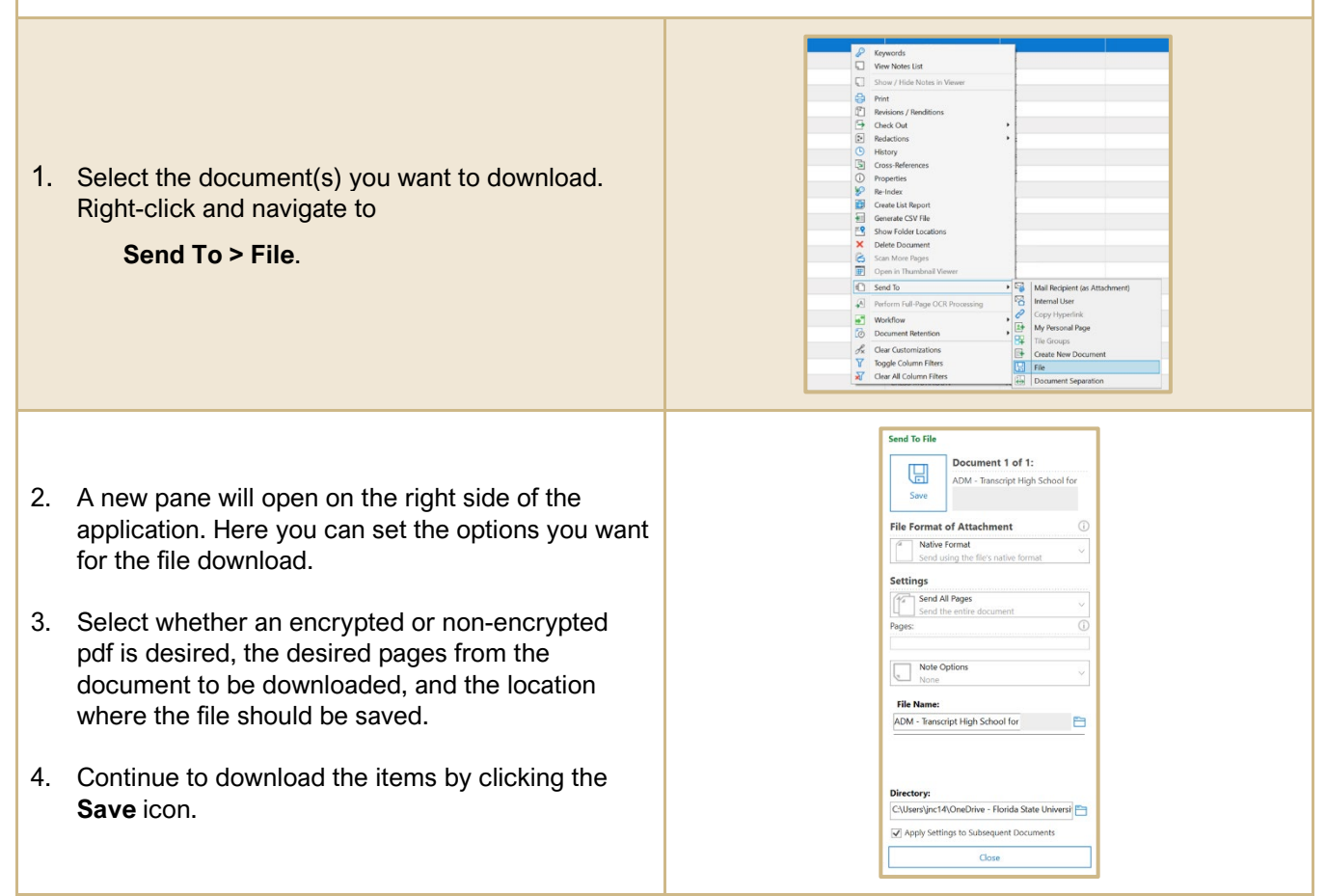

## Importing Documents

<span id="page-9-0"></span>There are multiple ways to import a document into OnBase. This document will cover the most common method, which is the **Import** function within the OnBase client.

<span id="page-9-1"></span>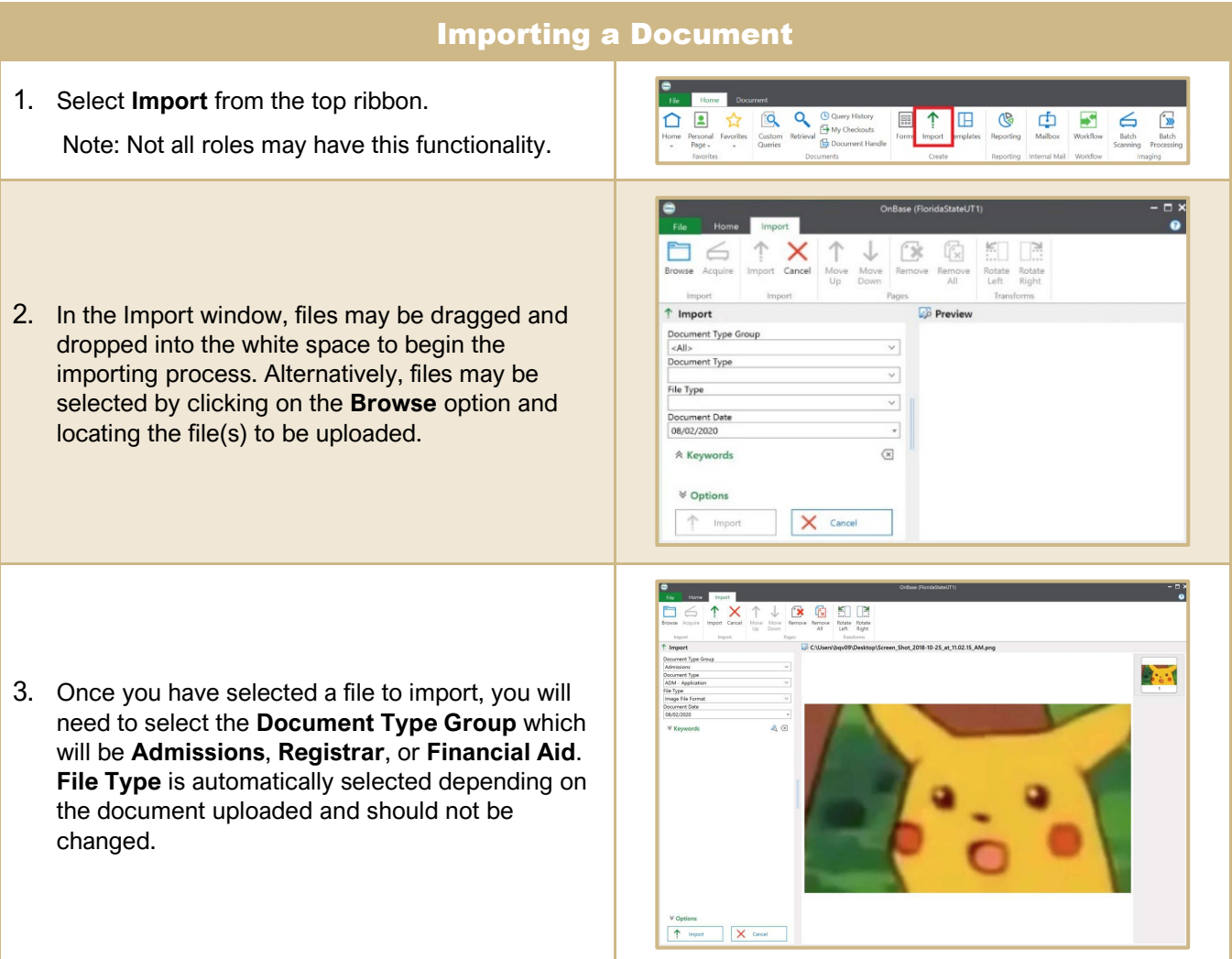

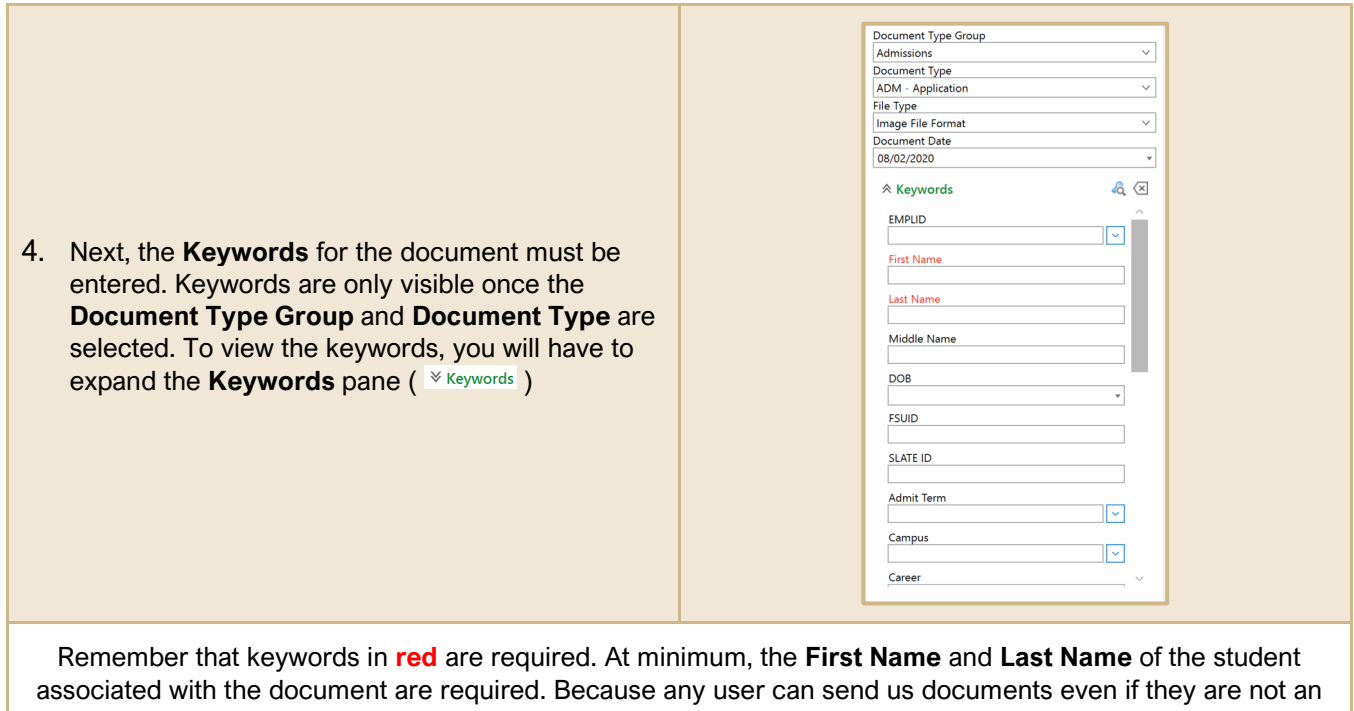

applicant, some users may not have an EMPLID. By making the first and last name mandatory, we can locate the documents in the future if/when they do become an applicant and receive an EMPLID.

<span id="page-11-0"></span>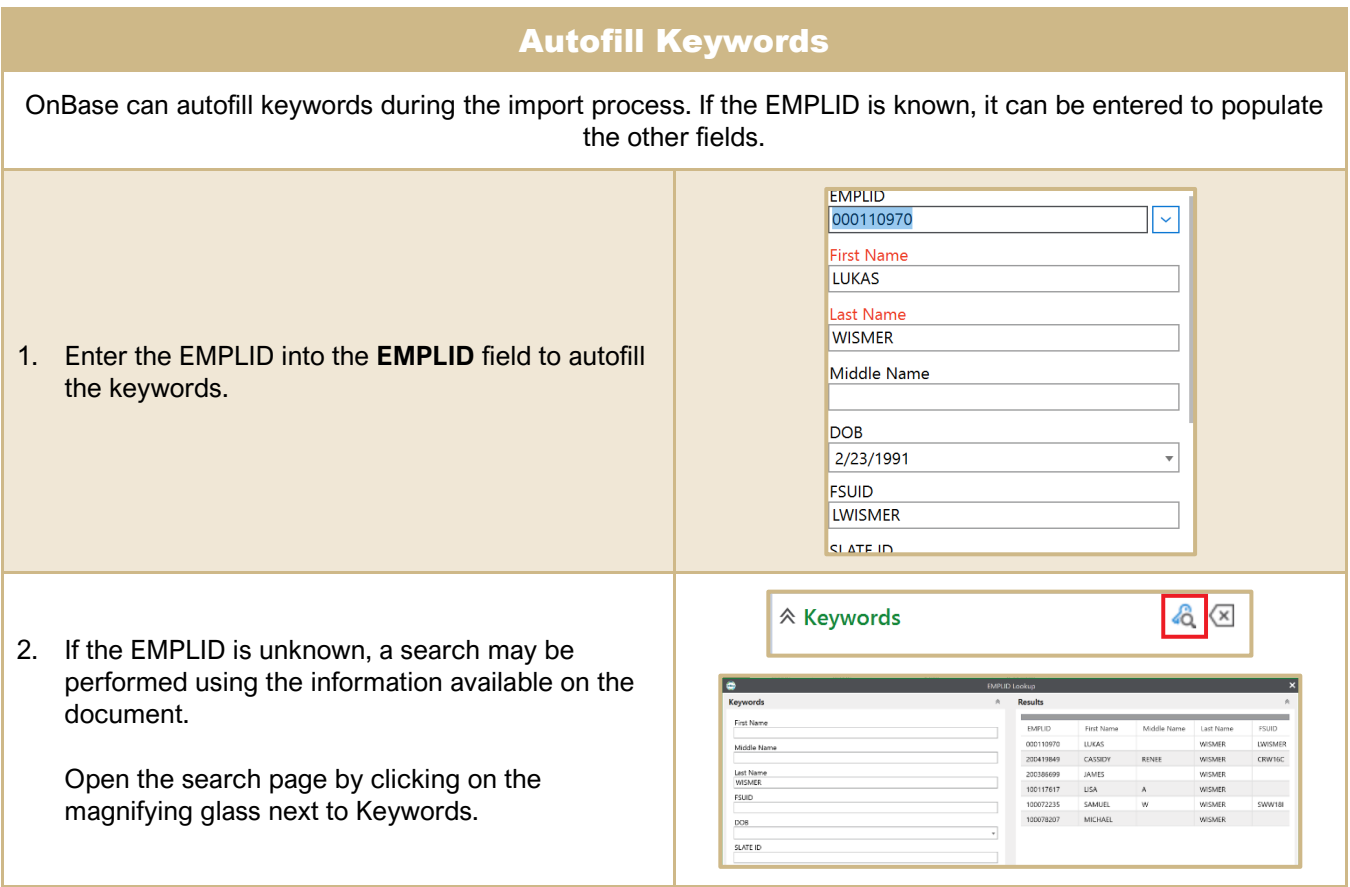

<span id="page-12-0"></span>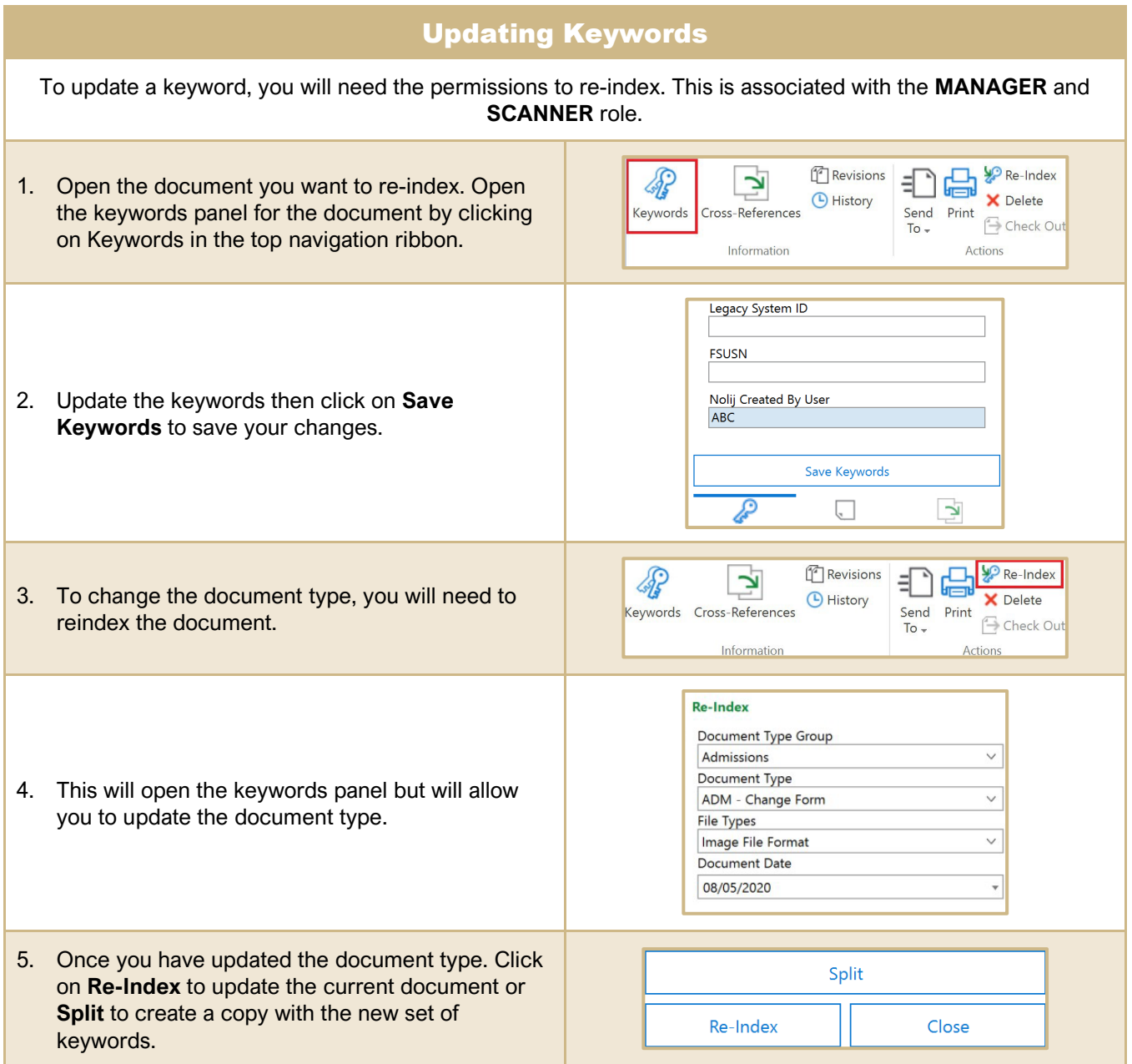

# Troubleshooting

<span id="page-13-1"></span><span id="page-13-0"></span>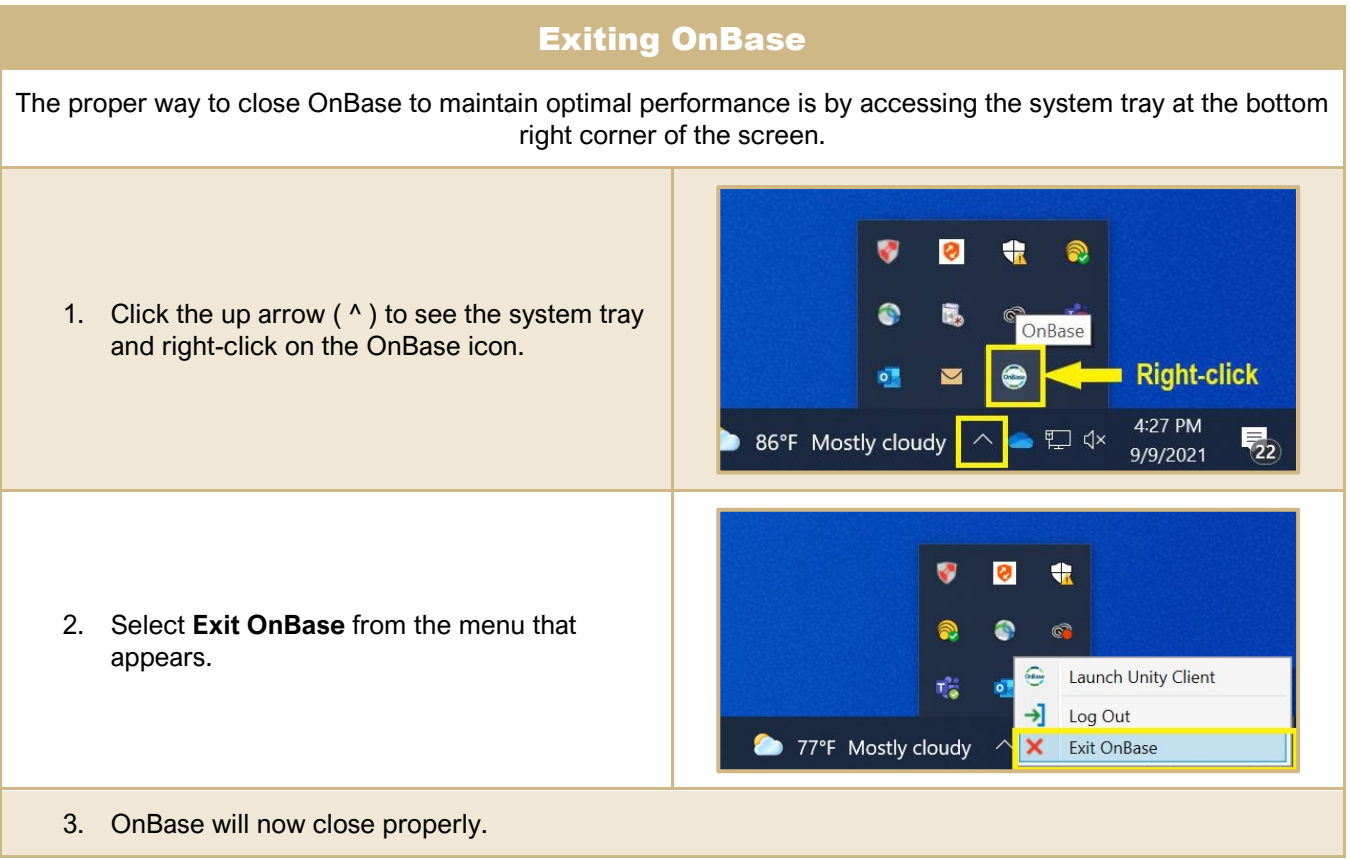

<span id="page-14-0"></span>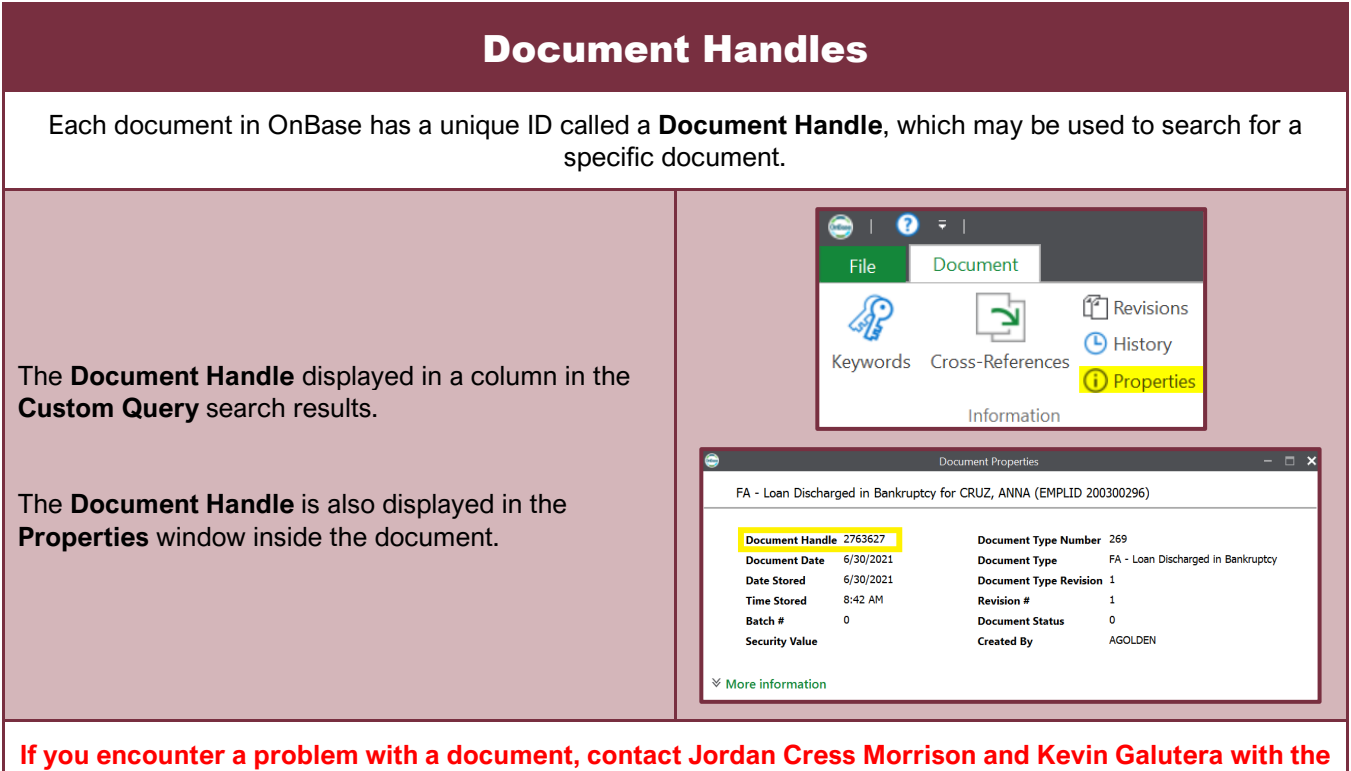

**Document Handle of the problem document.**

<span id="page-14-1"></span>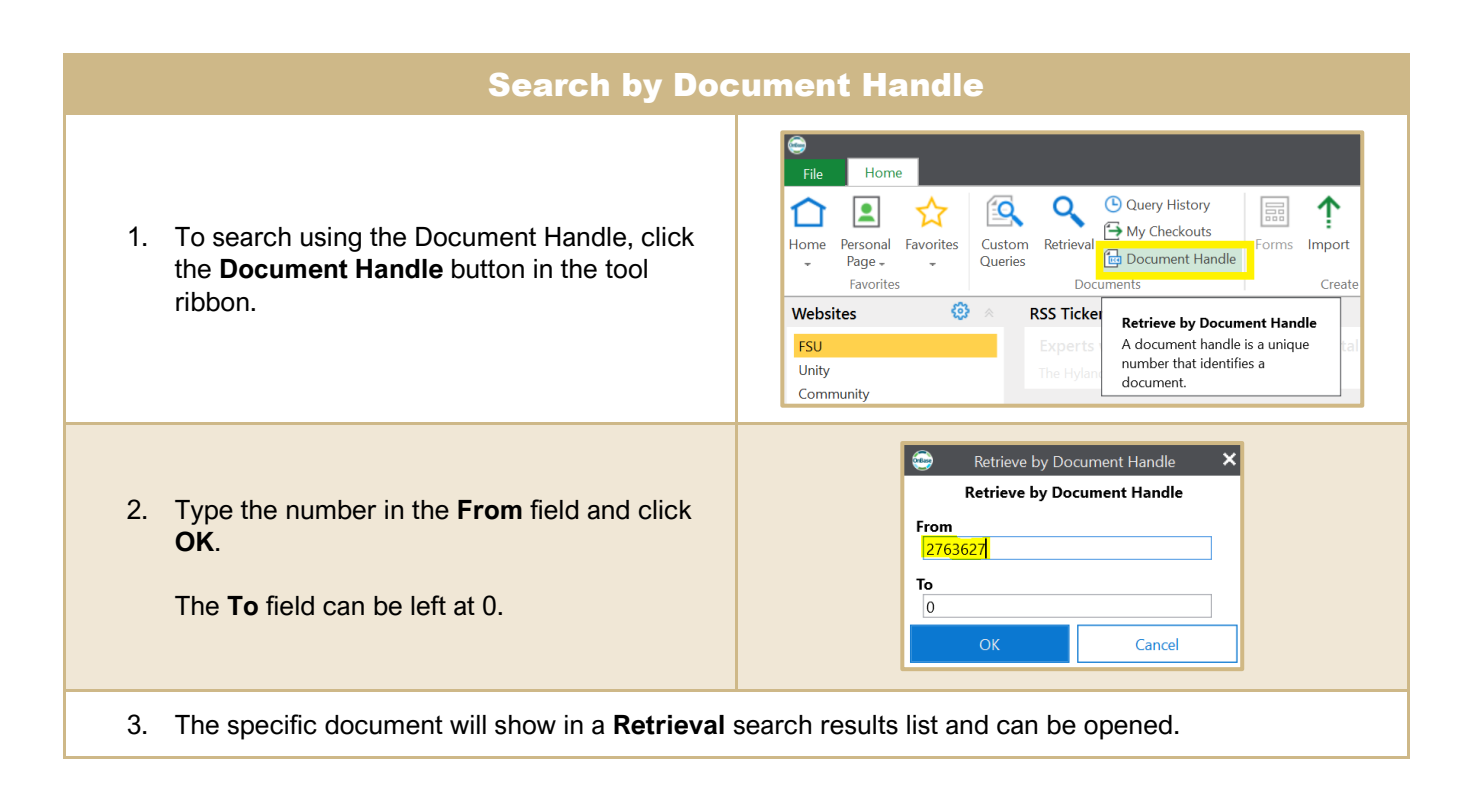

<span id="page-15-1"></span><span id="page-15-0"></span>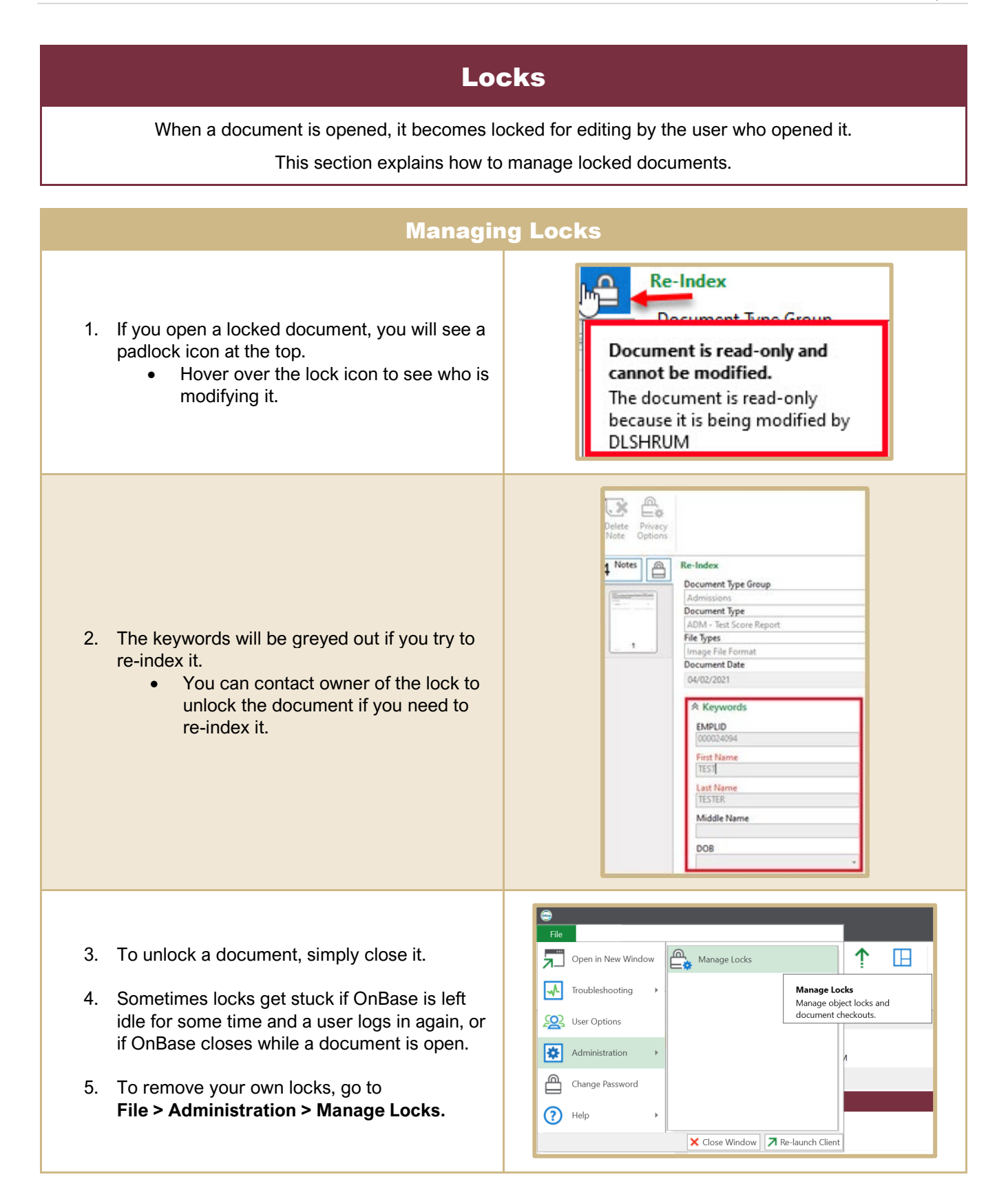

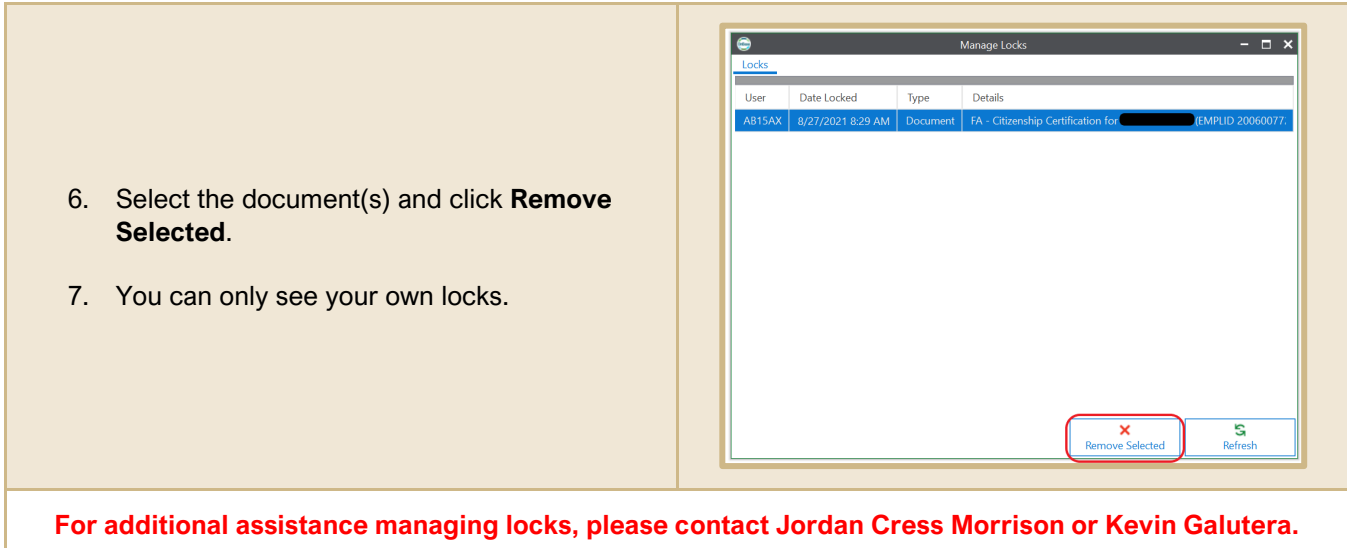